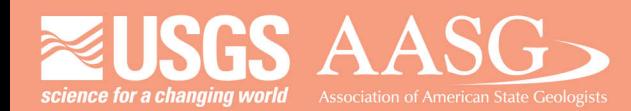

#### **DMT 2024**

# **DIGITAL MAPPING TECHNIQUES 2024**

The following was presented at DMT'24 May 13 - 16, 2024

The contents of this document are provisional

**See Presentations and Proceedings** from the DMT Meetings (1997-2024) http://ngmdb.usgs.gov/info/dmt/

Reducing PDF Size of Maps Using ArcMap/ArcPro and Adobe Illustrator

By Emily Morris (Kentucky Geological Survey)

This presentation outlines the basic workflow I use to create high-quality PDF files of our STATEMAP deliverables at the Kentucky Geological Survey using ArcMap/ArcPro, ArcGIS Maps for Adobe, and Adobe Illutrator. It includes simple tips for reducing PDF file size while preserving quality.

# **Reducing PDF Size of Maps Using ArcMap/ArcPro and Adobe Illustrator**

Emily Morris Kentucky Geological Survey emilymorris@uky.edu DMT 2024

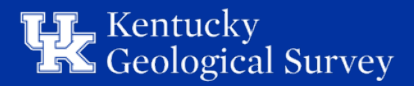

# **Basic Workflow Comparison**

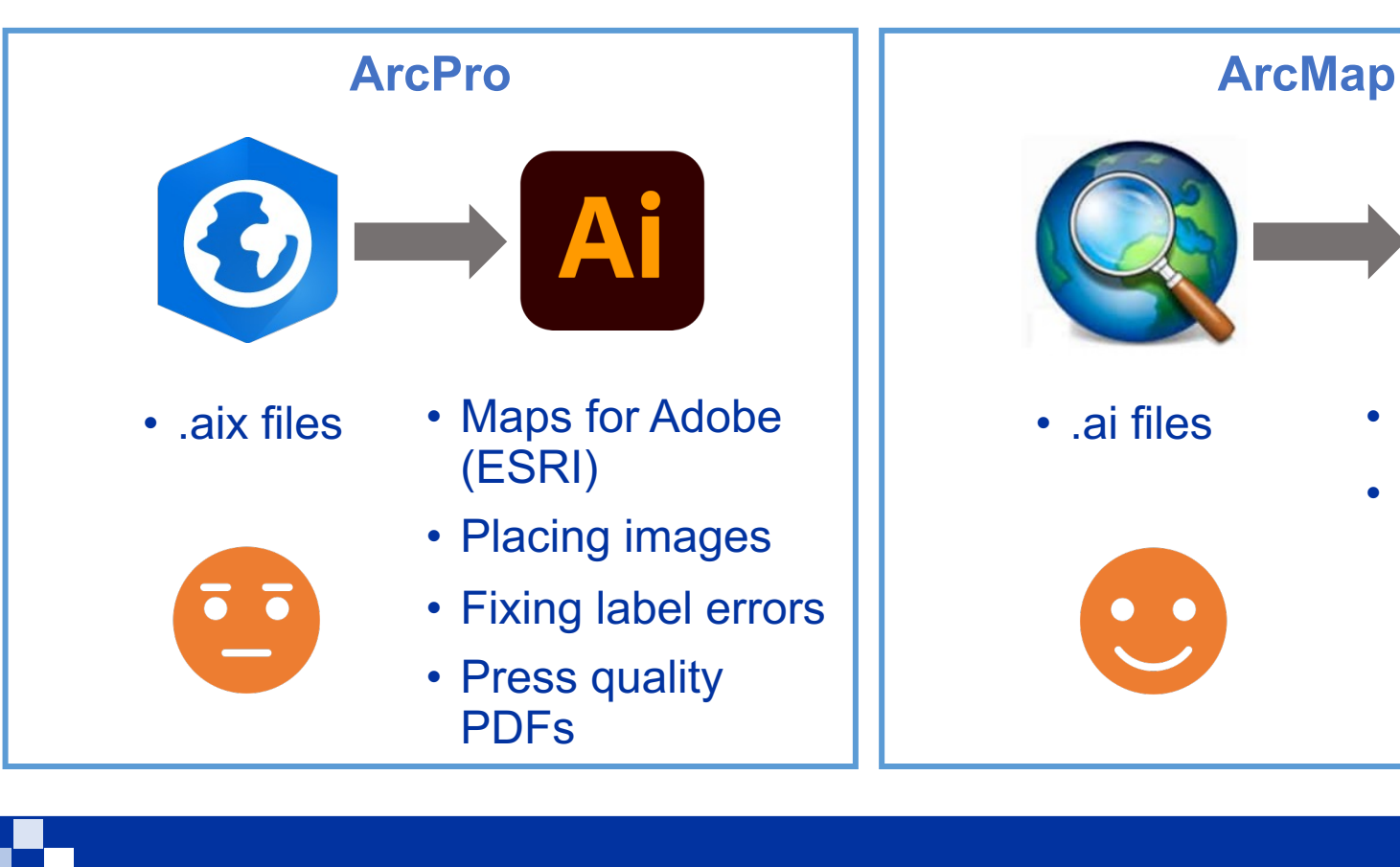

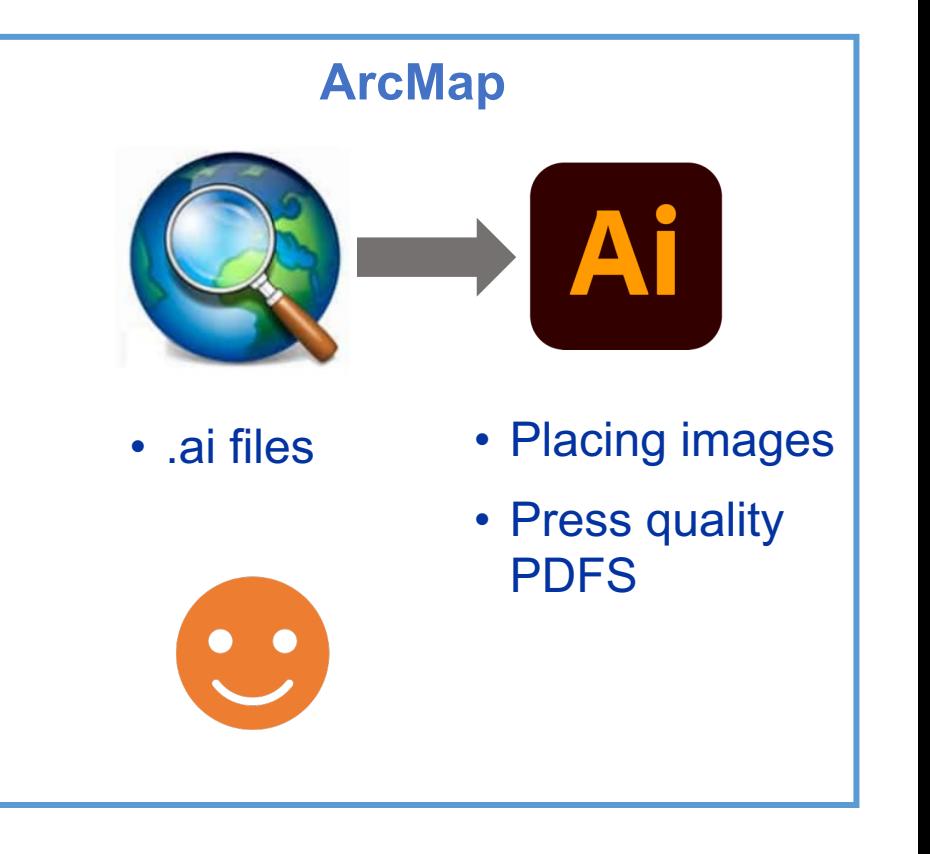

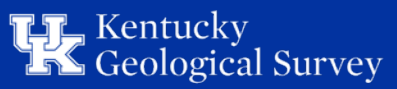

## **Within ArcMap/ArcPro**

1. Symbolize and label all basemap and geologic map components

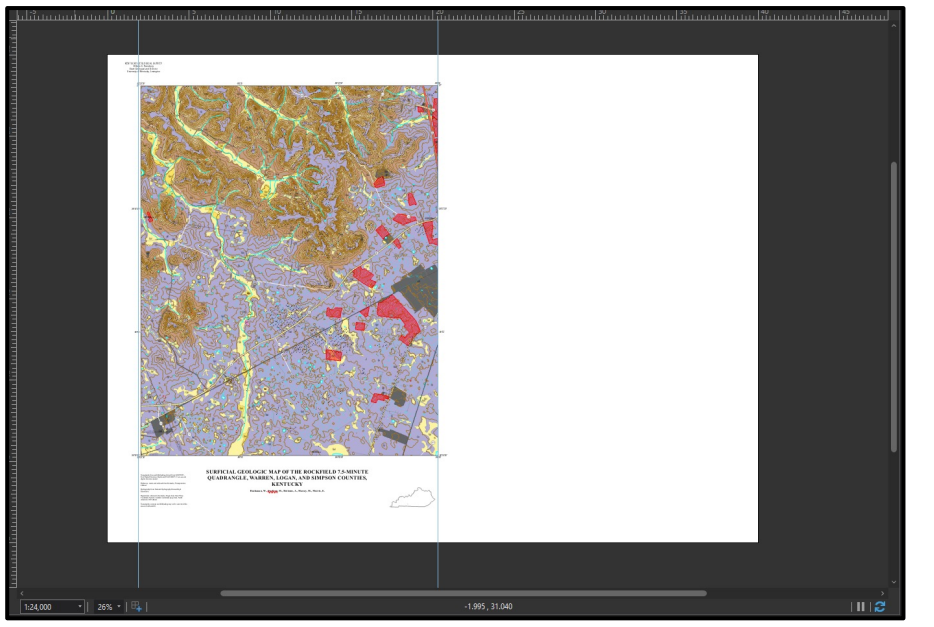

#### 2. Export to .aix (default settings okay)

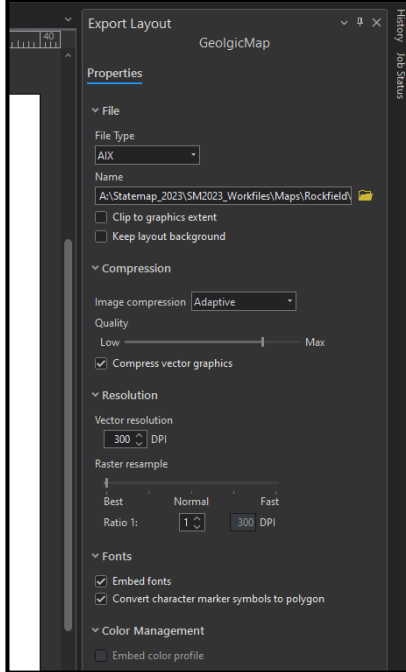

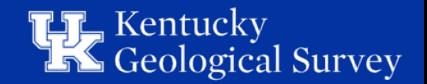

# **Within ArcMap/ArcPro Continued**

### 3. Turn off all layers except hillshade 4. Export to .png

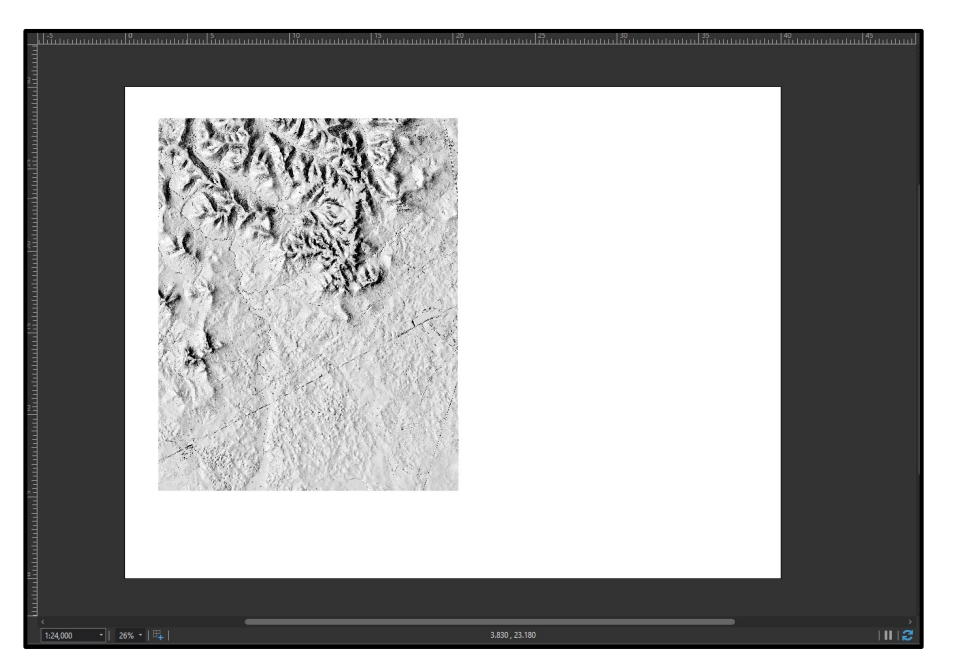

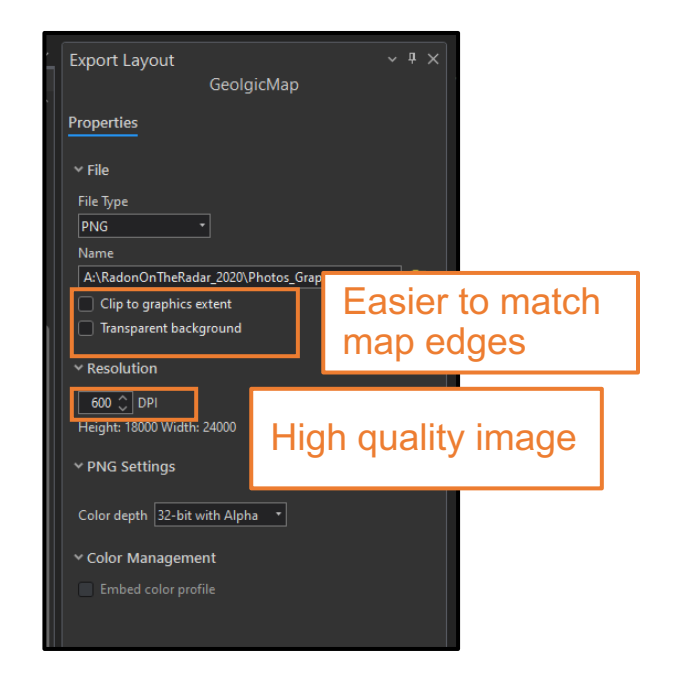

#### \* Do this with MapUnitPolys too if using ArcMap\*

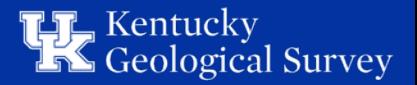

**Within Adobe Illustrator**

- 1. Download ArcGIS Maps for Adobe • log in using ArcGIS online account
- 2. Open .aix file and save as .ai file
- 3. Place the hillshade in the document
	- File > Place
		- Select "Link"
		- Click "Place" and click top left corner of map layout to place image

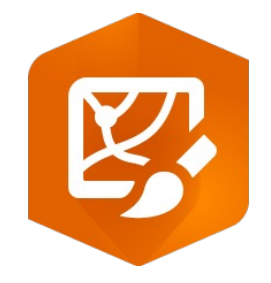

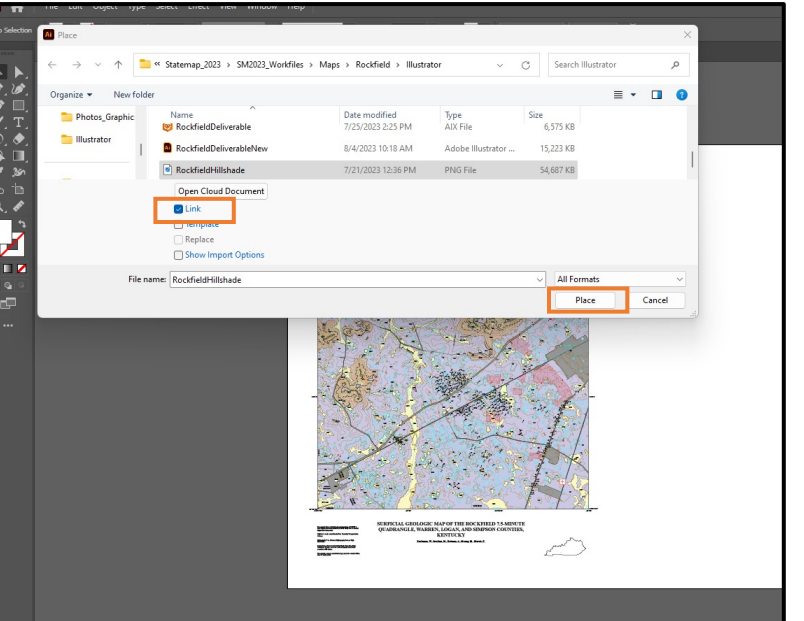

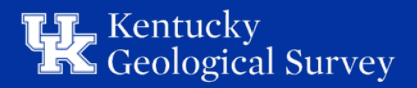

## **Within Illustrator Continued**

- Place and link any other images or figures that aren't vector files
	- Pasting them in the document creates large file sizes

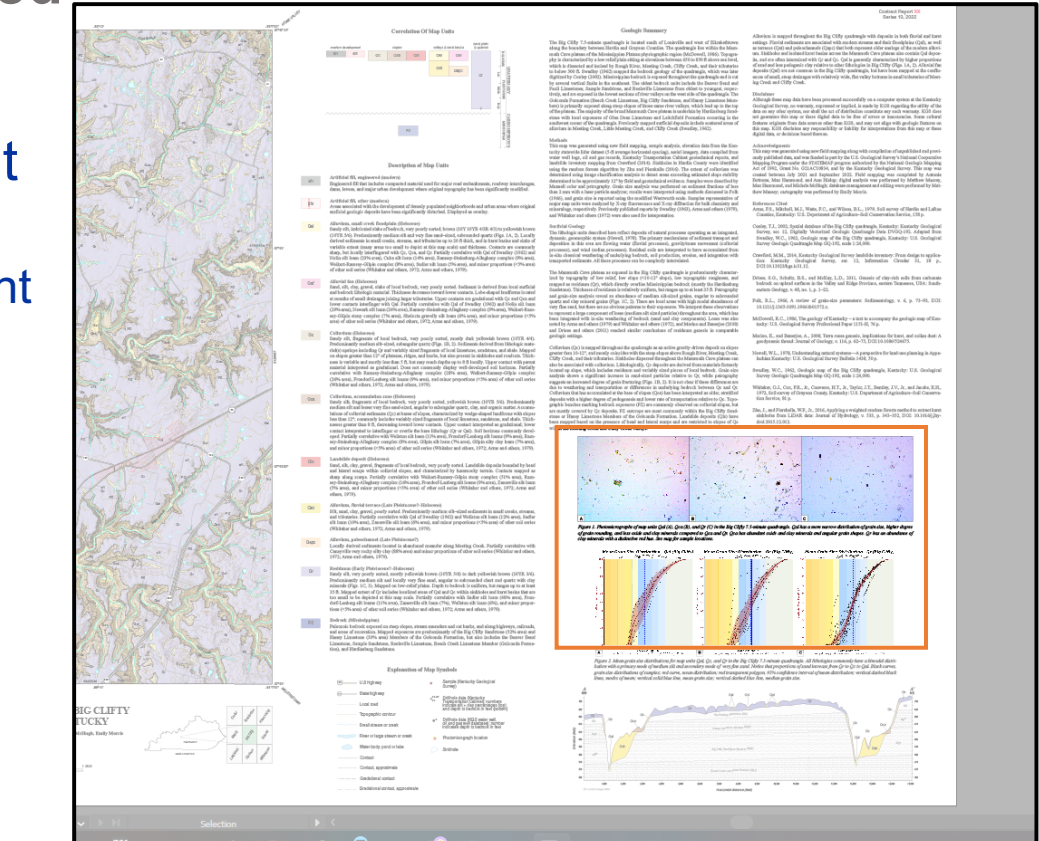

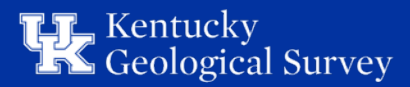

# **Saving to PDF in Illustrator**

### • File > Save As > Save as PDF

- Choose the [Press Quality] Adobe PDF
	- Uncheck "Preserve Illustrator Editing Capabilities"
		- high quality PDF without preserving certain layers and features for editing (reduces file size)
- Ignore the warnings it gives you after you click "Save PDF"

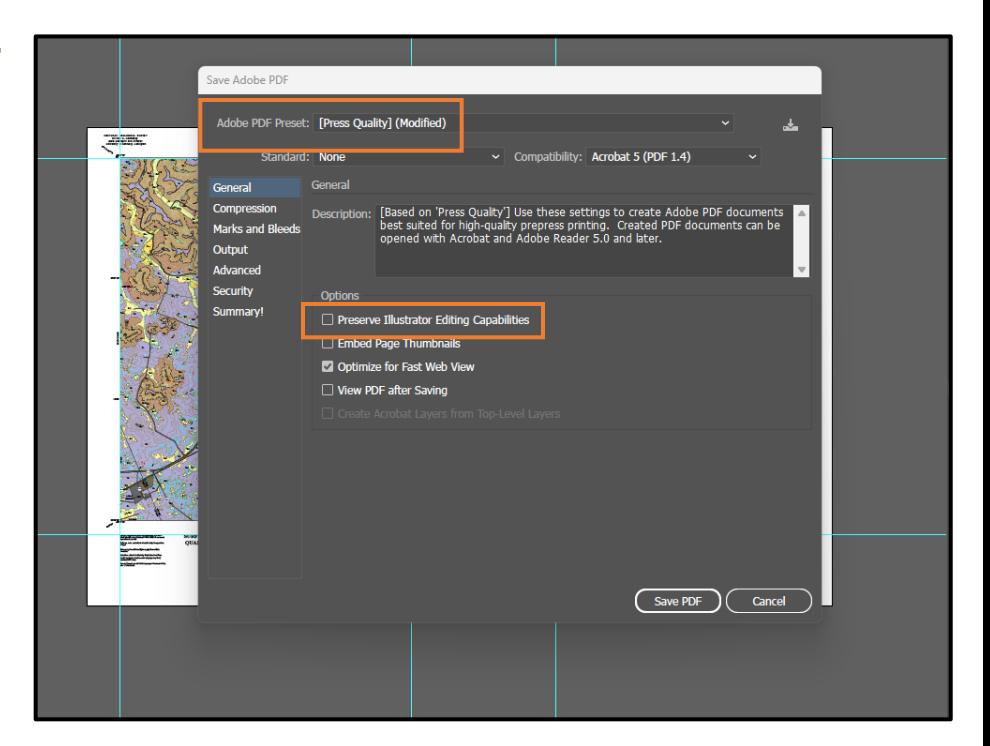

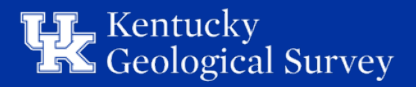

# **Questions?**

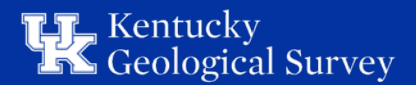